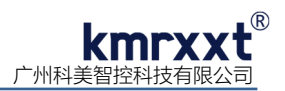

# **SP-3017** 快速使用手册

## **一、产品概述**

SP-3017 是一款 16bit A/D 8 通道 0/4-20mA 模拟量输入模块。其所有通道可单独配置输入范围,广泛用于工业测量、智能 仪器仪表及过程控制等应用,具备极高性价比;RS-485 通信及模拟量输入通道和模块之间提供 1500V 电气隔离,有效防止输入 端口浪涌干扰等其它高压冲击而引起的损坏。

SP-3017 支持 8 路真差分信号, 使用标准 Modbus RTU 协议。模块 8 输入通道引入电流限流保护, 有效避免因传感器短路 /异常、错误接线而引起传感器或模块损坏!

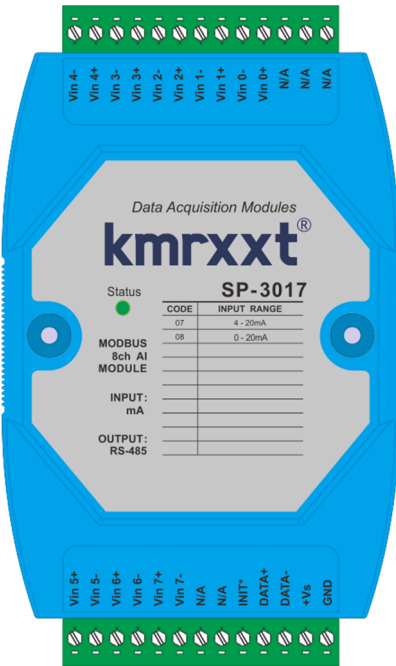

#### 产品特性:

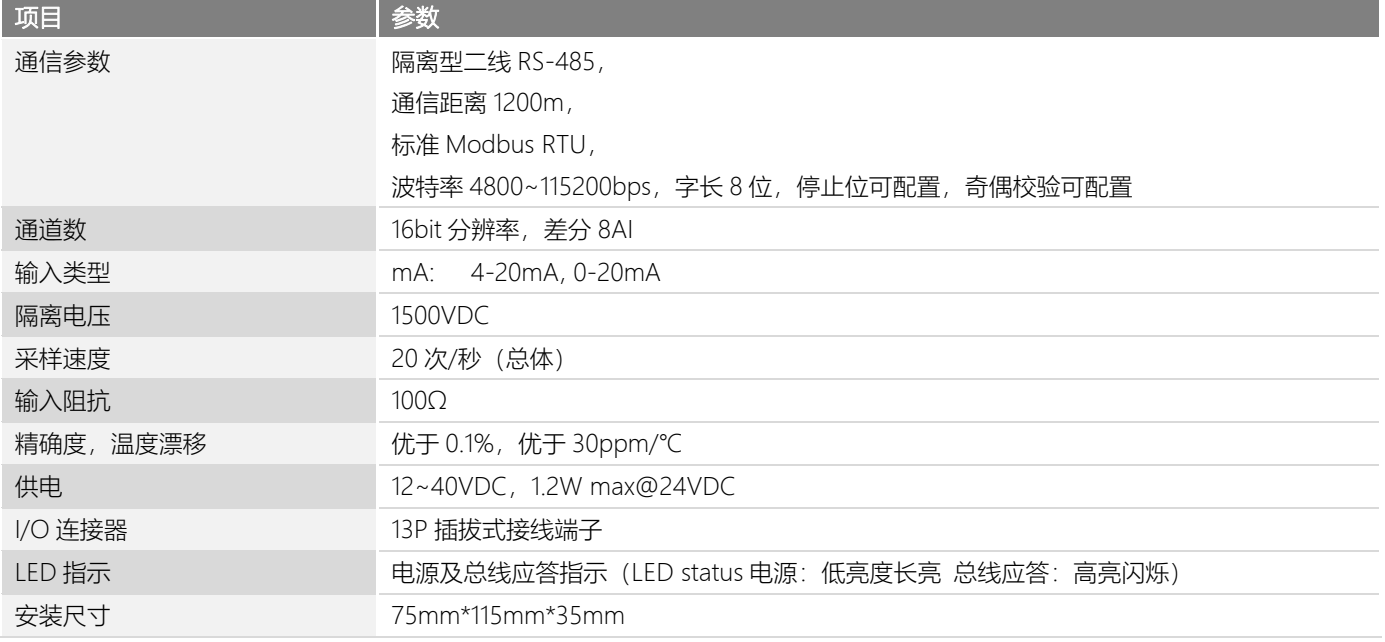

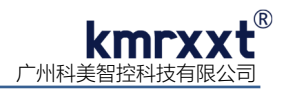

## **二、SP-3017 硬件连线**

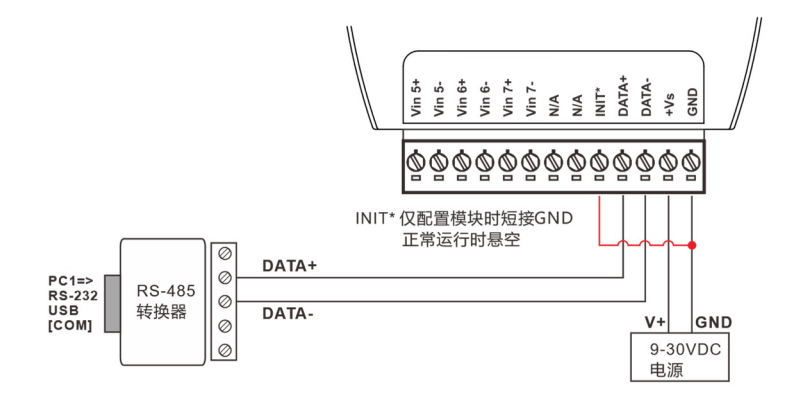

SP-3017 简单控制接线图 a

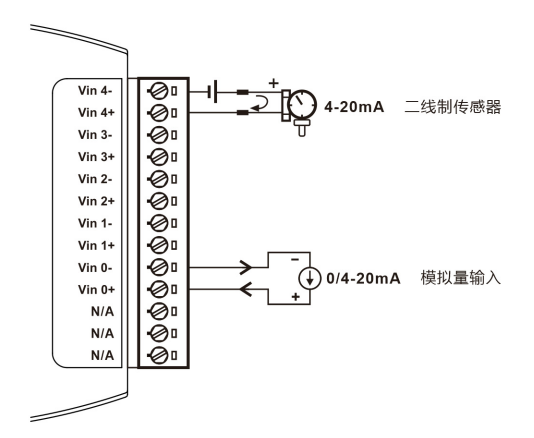

SP-3017 模拟量输入接线图 b

#### **三、Modbus RTU 寄存器定义速查表**

注: 1、寄存器编号从 1 号开始 (如 1 号保持寄存器:4x0001), 寄存器协议寻址地址从 0 开始, 地址 = 寄存器编号 - 1; 2、地址类型:0x: 线圈,1x: 离散量输入,3x: 输入寄存器,4x: 保持寄存器;

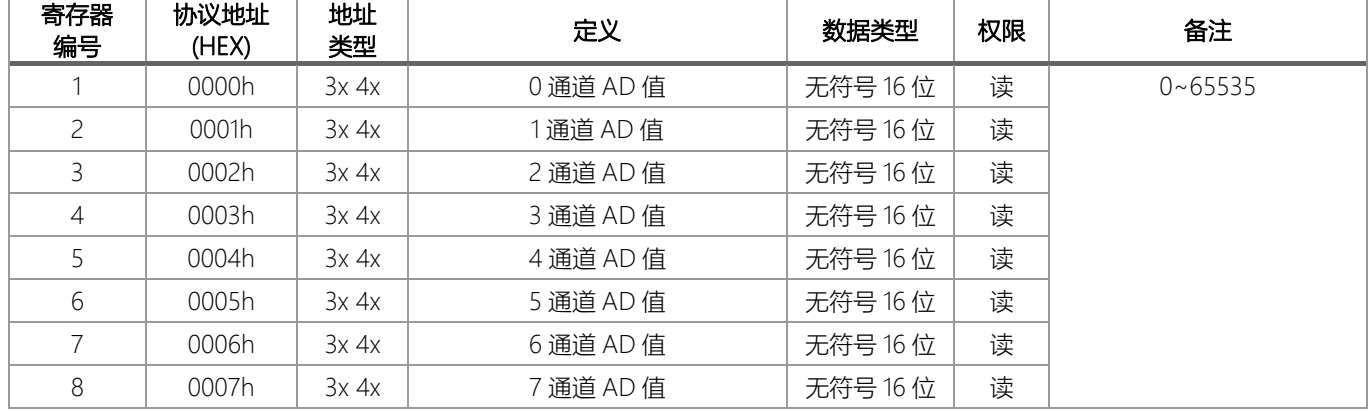

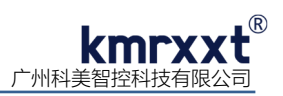

#### 续表

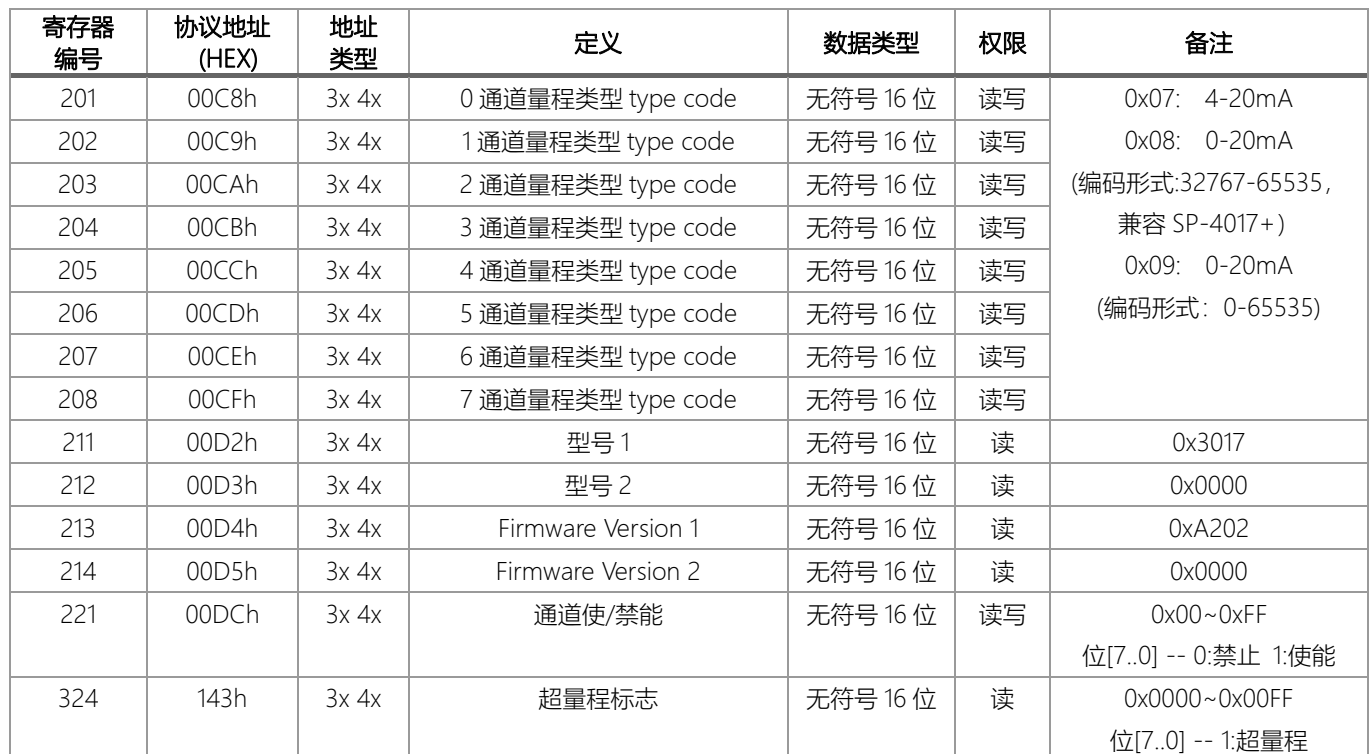

注意:权限为"读写"参数在正常运行模式下更改不会被写入 EEPROM, 如 type code 参数。

## **四、模拟量(ADC 值)编码方式及计算**

SP-3017 模块分辨率为 16 位, 即分为 0-65535 等份, Modbus 寄存器读取的 16 进制数值为 0000h-FFFFh, 按比例对应输入范围。

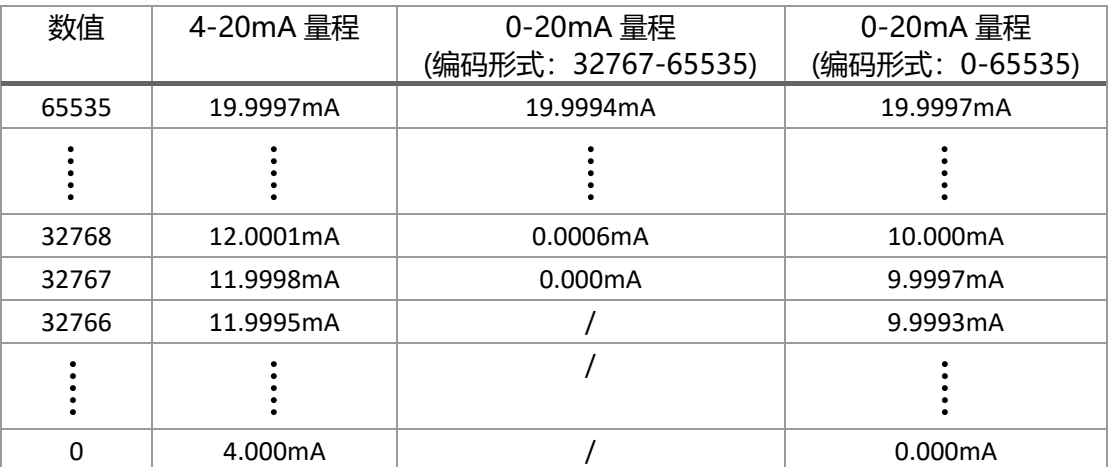

1、 4-20mA 计算公式:

$$
\\ \pm \widehat{\pi}I = 4 + \frac{\overline{\pi} \bar{f}R}{65536}
$$

例: 输入范围为电流 4-20mA, 寄存器读数为 16384 时的电流值计算:

电流 I = 8.000mA =  $4 + \frac{16384 * 16}{65536}$ 65536

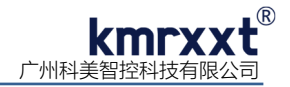

2、0-20mA(编码形式: 32767-65535)计算公式:

电流 I = (寄存器读值 − 32767) ∗ 量程 32769

例: 输入范围为电流 0-20mA(编码形式: 32767-65535), 寄存器读数为 45000 时的电流值计算:

电流 I = 7.466mA =  $\frac{(45000 - 32767) * 20}{32769}$ 

3、0-20mA(编码形式:0-65535)计算公式:

电流 I ൌ 寄存器读值 ∗ 量程 65536

例: 输入范围为电流 0-20mA(编码形式: 0-65535), 寄存器读数为 40000 时的电流值计算:

电流 I = 12.207mA =  $\frac{40000 * 20}{65536}$ 65536

### **五、配置软件 KM Tools 的使用**

KM Tools 是科美智控产品专用配置软件, 请通过官网 www.kmrxxt.com 下载。 软件界面如下:

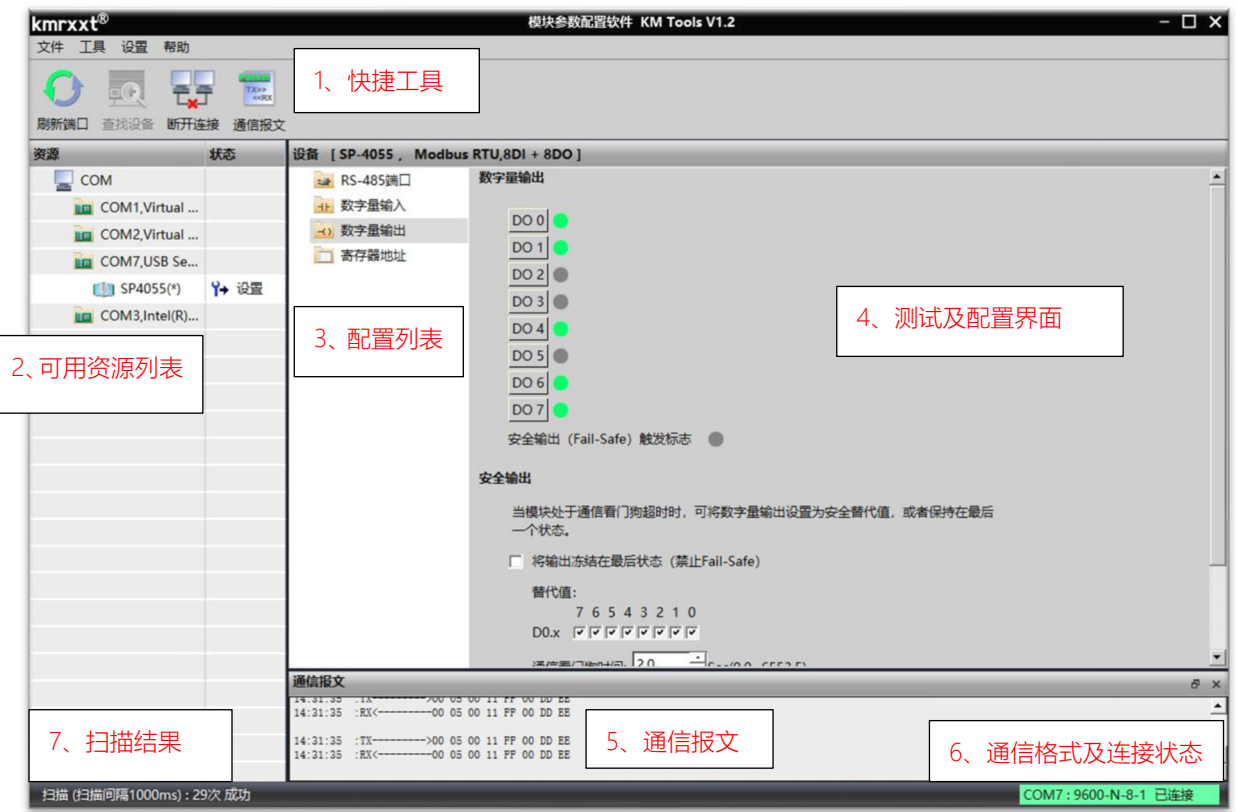

注:

图 1

- 1、 快捷工具:包括刷新端口、查找设备、断开连接及通信报文;
- 2、 资源:罗列 PC 端可用通信端口以及在线模块;
- 3、 配置列表:模块可配置的功能列表;
- 4、 测试及配置界面;

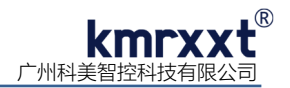

- 5、 通信报文:PC 与模块的通信报文;
- 6、 连接状态:PC 端串口的连接状态;
- 7、 扫描结果:显示通信轮询次数。

#### **六、模块配置**

下例说明如何使用 KM Tools 快速配置 SP-3017:

- 1、 使用 USB 或 RS-232 转 RS-485 转换器连接模块;
- 2、短接模块 Init\* 与 GND 端子 (参考 SP-3017 简单控制接线图 a),需重新上电进入设置模式; 注意事项:a、请确认总线上只有一个模块处于设置模式;b、所有参数配置完成后,需重新上电使其生效;
- 3、 打开 KM Tools 软件,点击 "刷新端口"刷新当前可用串口,在"资源列表"中点击当前连接模块的串口(本示例串口号为 COM7), 如图 2 所示;
- 4、配置 PC 端串口参数, SP-3017 设置模式下使用如下参数: 波特率: 9600, 数据位: 8, 停止位: 1, 校验位: 无校验, 如图 2 所示, 运行模式下 PC 端参数需与模块串口参数一致;

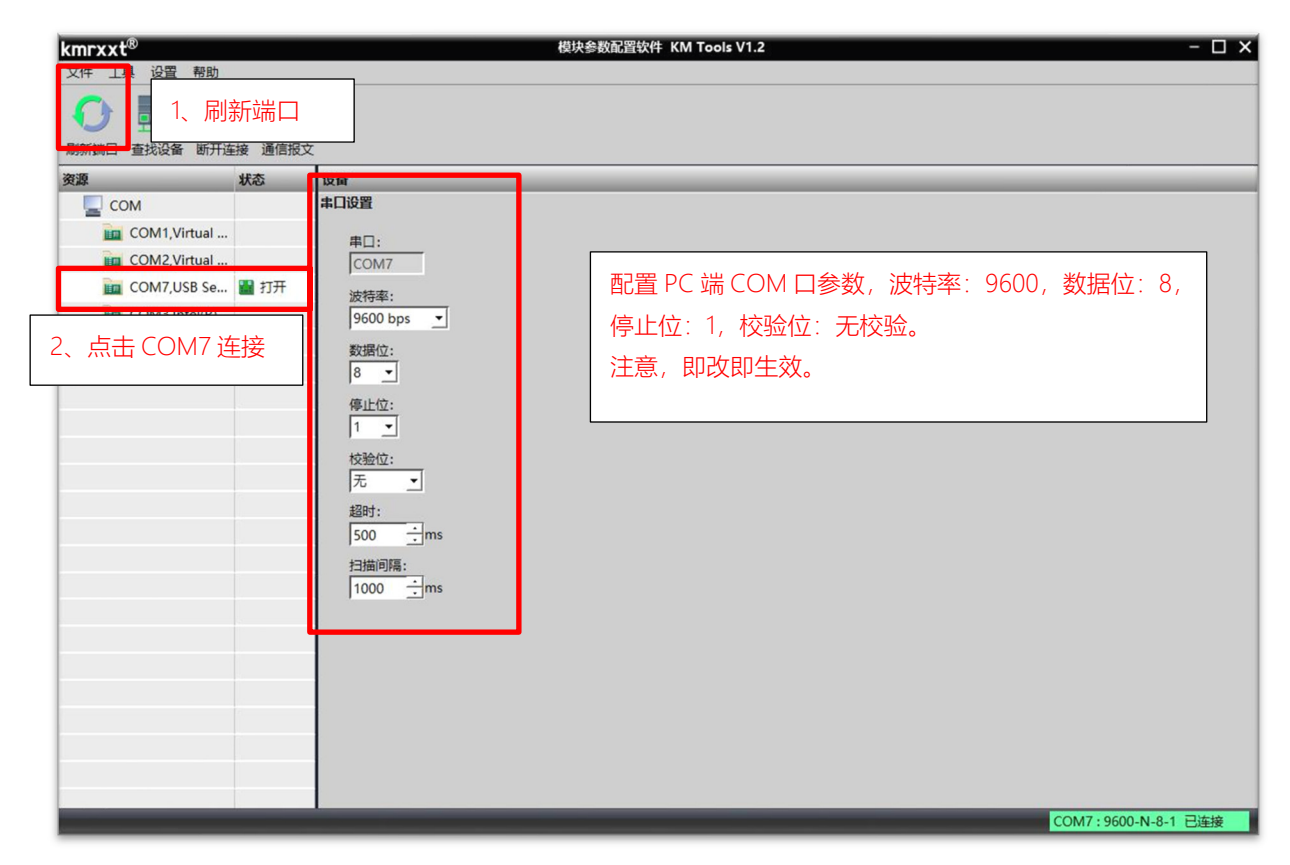

图 2

5、点击"快捷工具栏"中的"查找设备",点击"开始"搜索模块(如图 3);当"资源列表"中出现待配置模块"SP-3017(\*)"(如图 4)时, 点击"停止",退出搜索;

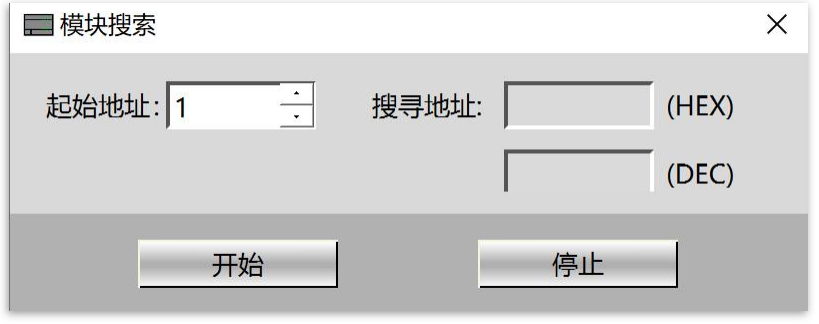

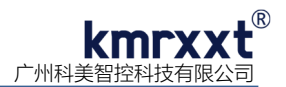

 $6.$  点击"资源列表"中的"SP-3017(\*)"即可进入配置界面,模块状态显示为"设置",如图 4 所示;

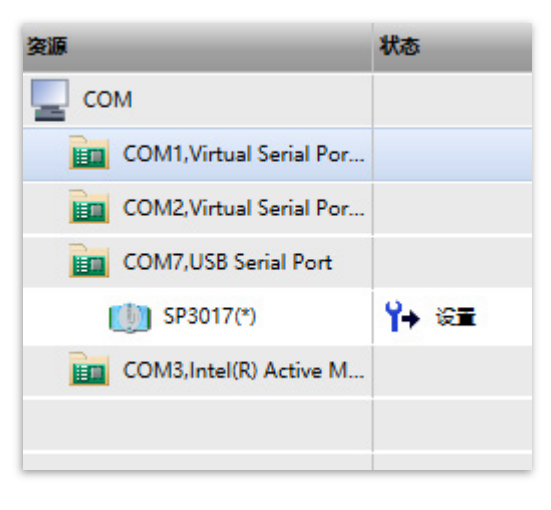

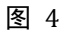

7、点击"RS-485 端口"选项卡下配置运行模式下的从站通信参数, 如图 5 所示;

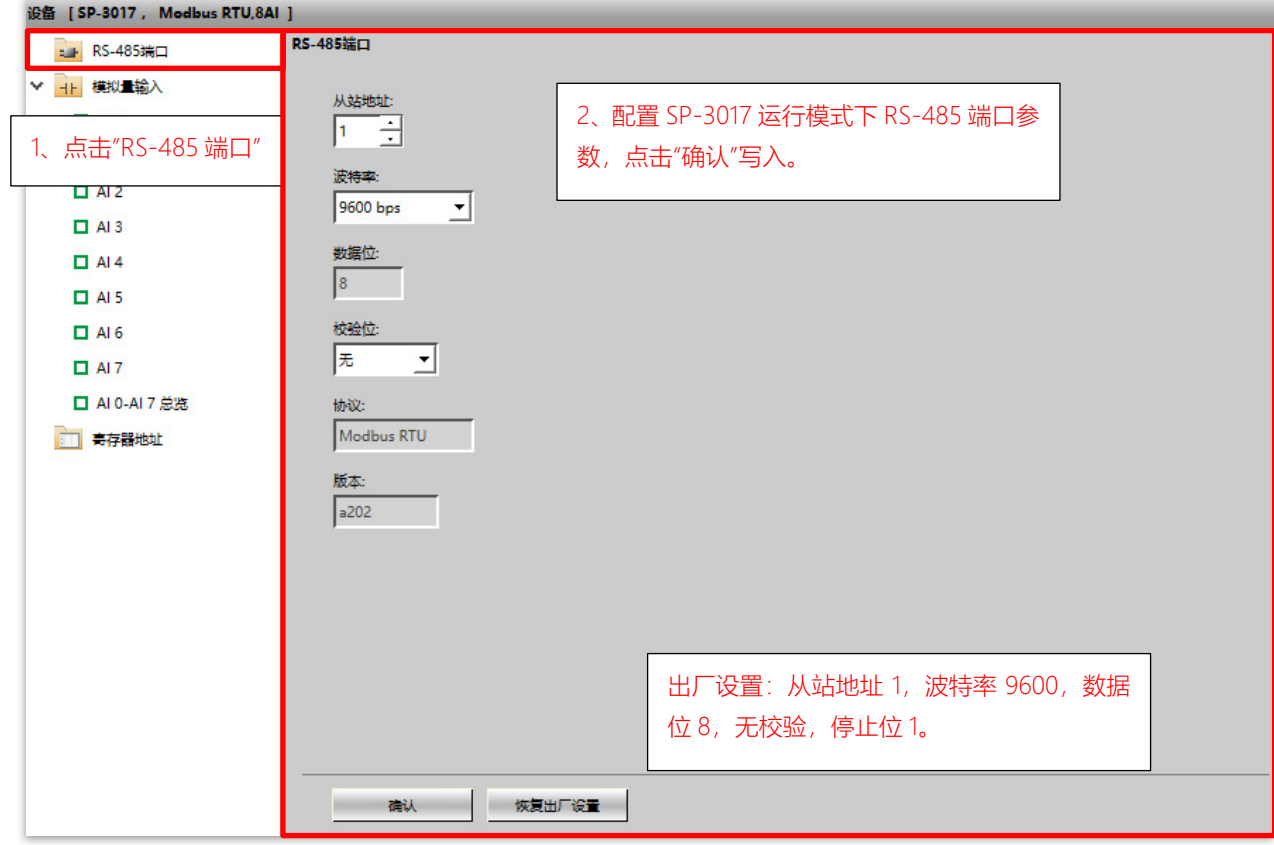

图 5

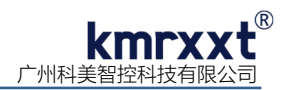

8、 "模拟量输入"选项卡下配置 AI0-AI7 模拟量输入类型、范围等参数,如图 6 所示;

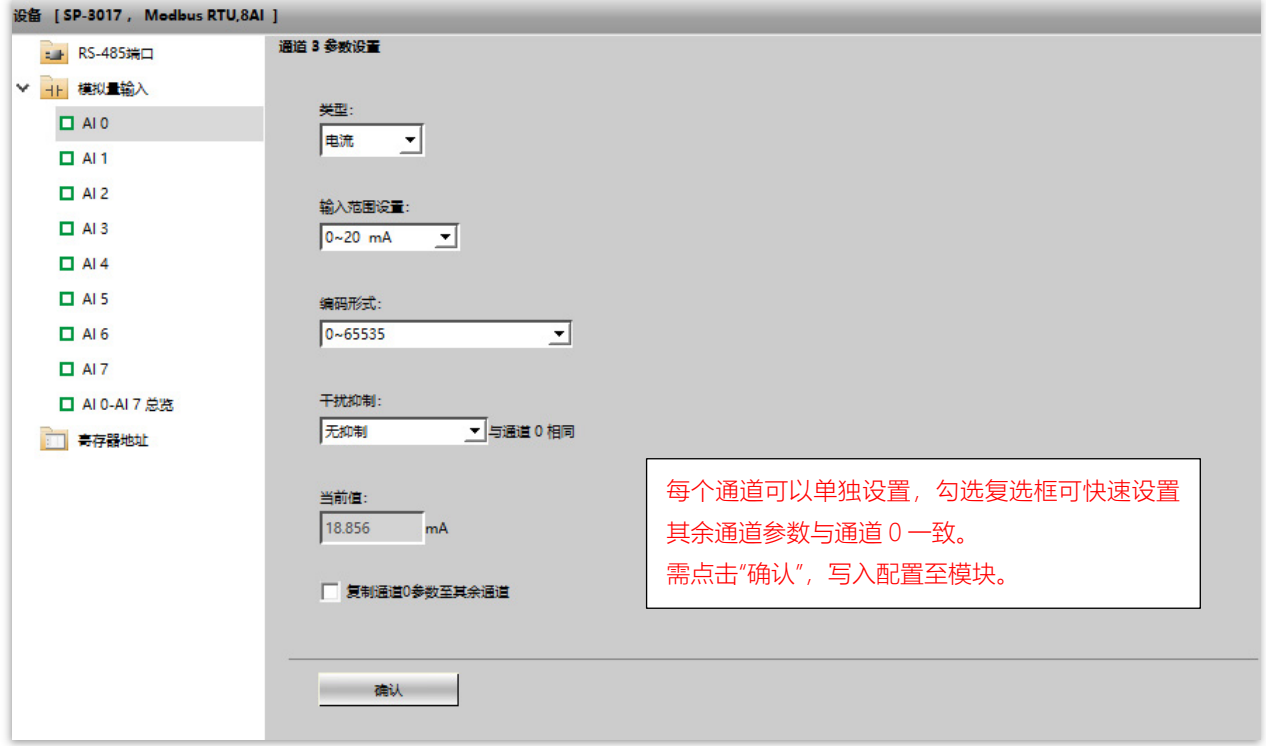

图 6

9、 "AI0-AI7 总览"查看 AI0-AI7 当前模拟量输入值, 如图 7 所示;

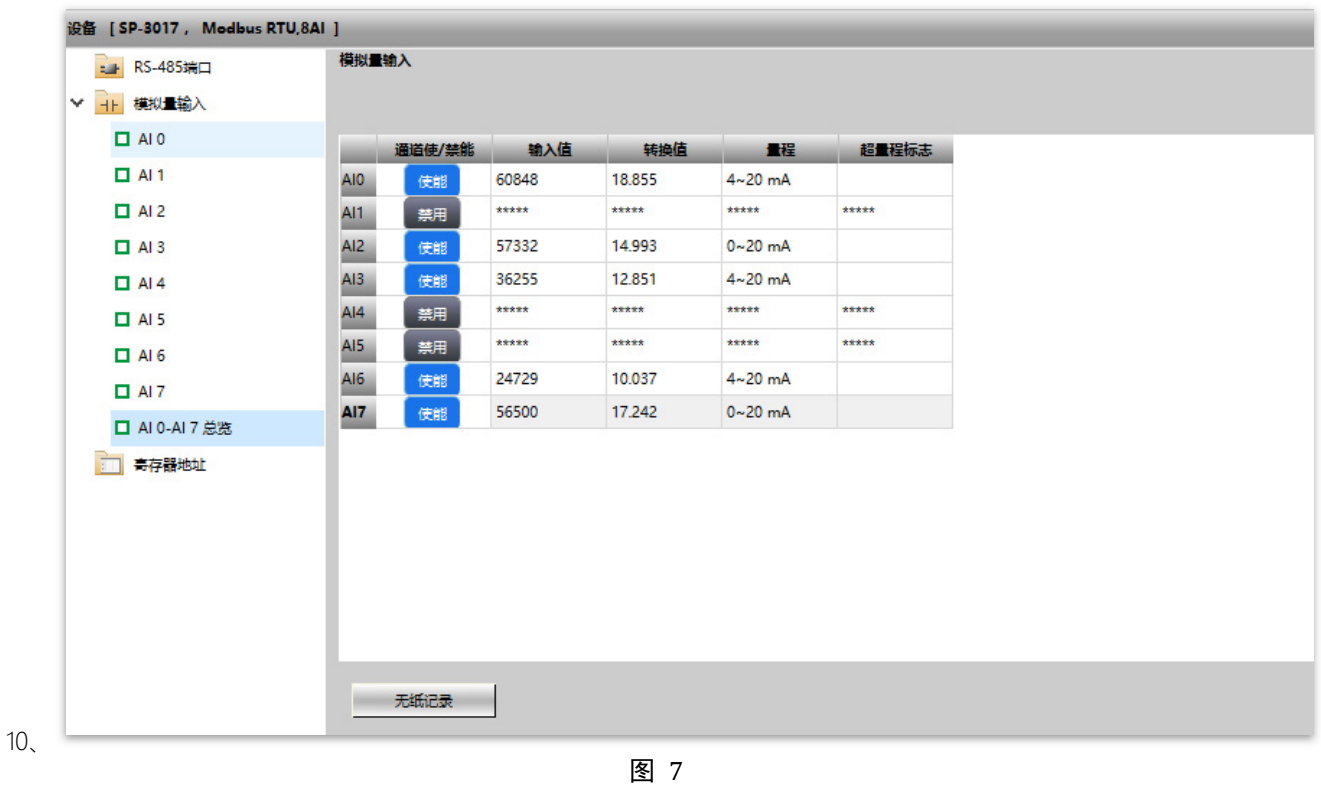

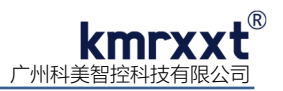

11、"寄存器地址"快速查看 Modbus RTU 寄存器映射地址, 如图 8 所示;

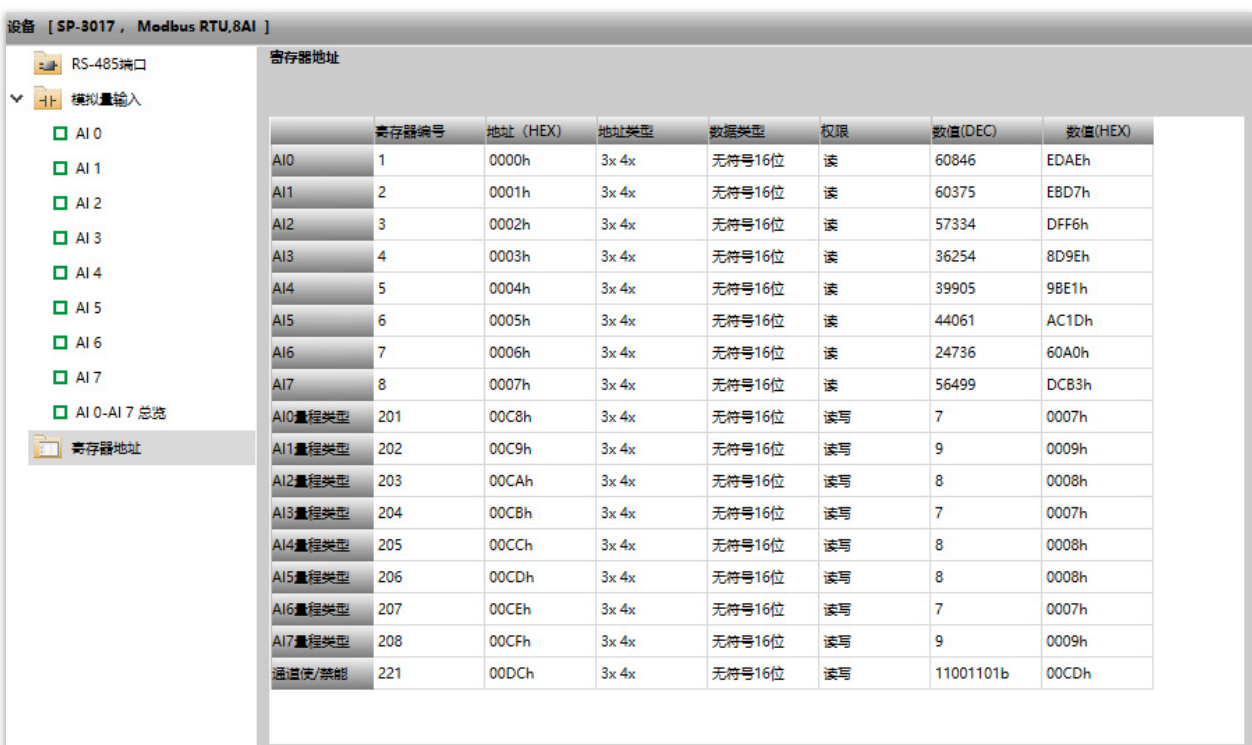

图 8

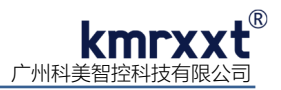

## **七、校准**

SP-3017 在出厂时均经过高精度信号源校准, 不建议用户再进行校准; 必要情况下, 用户也可以对模块重新校准。下例说明如何使用 KM Tools 校准 SP-3017:

1、 点击菜单"设置", 点击"开启校准", 如图 9 所示;

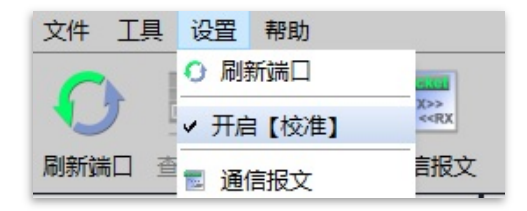

图 9

2、"电流校准"需对每个通道进行单独校准,请严格遵从软件相应导航进行校准,如图 10 所示;

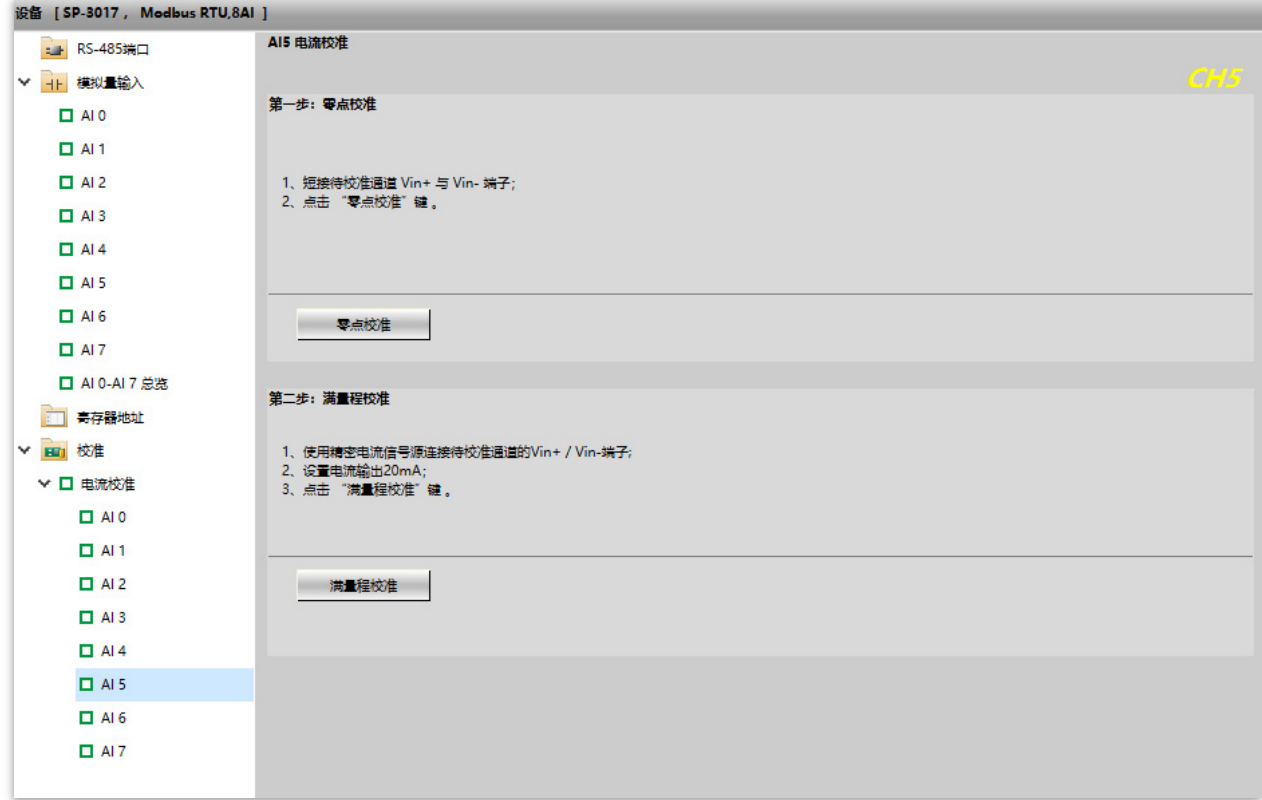

图 10

## **八、联系我们**

感谢您选用我们的产品,如使用中遇到任何疑问,请与我们联系:

#### 广州科美智控科技有限公司

www.kmrxxt.com 服务热线: **4000 171 660**  业务转 1

技术支持转 2